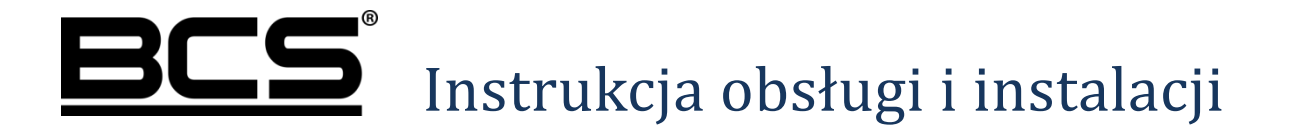

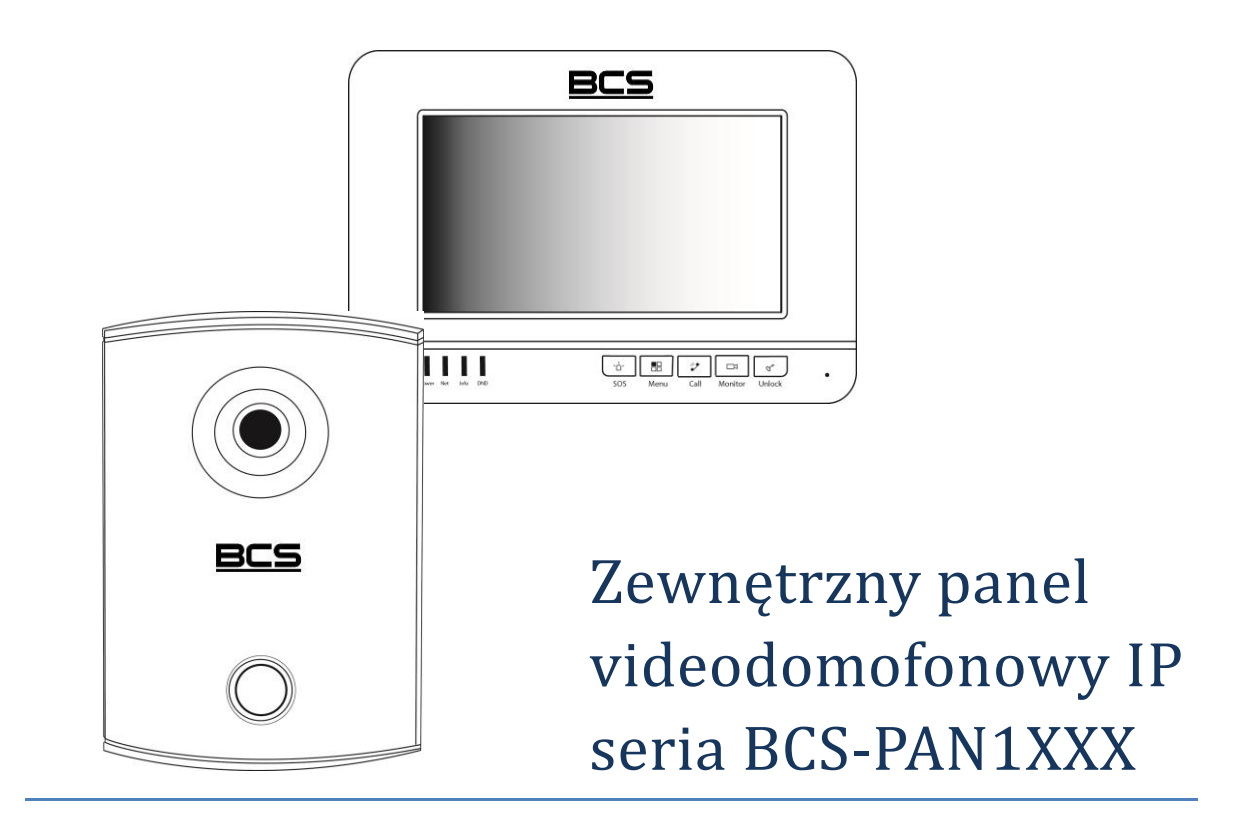

# **Uwagi:**

- Niniejsza instrukcja została sporządzona wyłącznie w celach informacyjnych.
- Producent zastrzega sobie prawo do modyfikacji charakterystyki technicznej opisanych tu produktów oraz software'u w dowolnym czasie i bez uprzedniego powiadamiania. Zmiany te zostaną uwzględnione w następnych edycjach tego dokumentu.
- Aby uzyskać dalsze informacje skontaktuj się ze swoim dystrybutorem lub odwiedź naszą stronę internetową www.bcscctv.pl

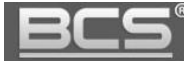

# **SPIS TREŚCI**

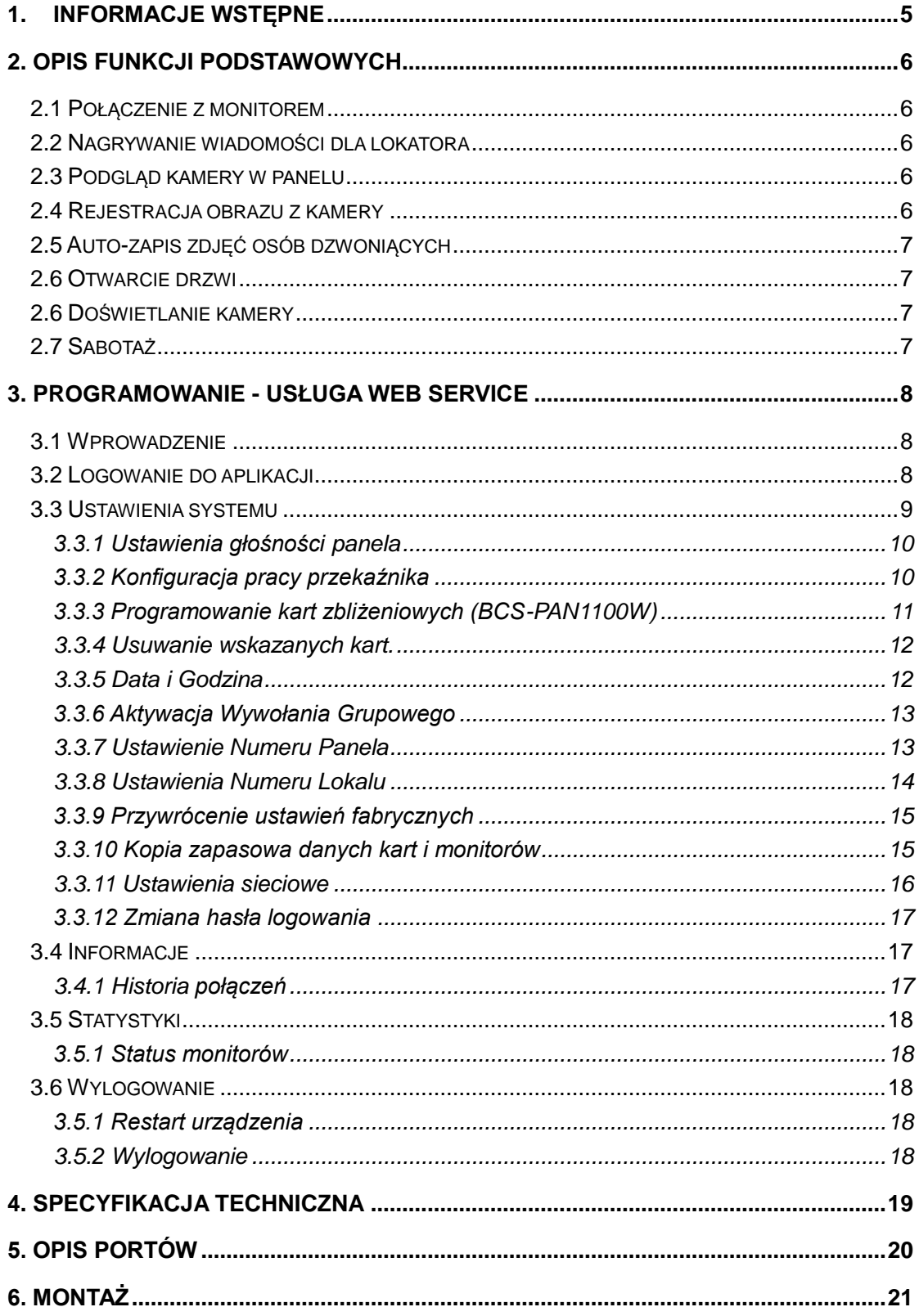

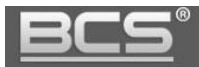

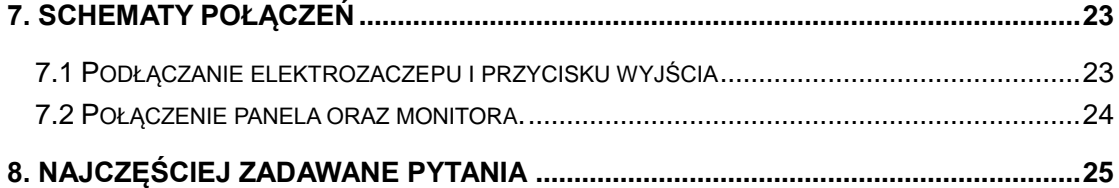

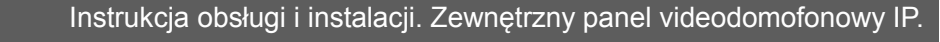

## <span id="page-4-0"></span>**1. Informacje wstępne**

Wygląd paneli zewnętrznych ilustruje rys. 1-1. Poszczególne elementy urządzeń są opisane w tabeli 1-1.

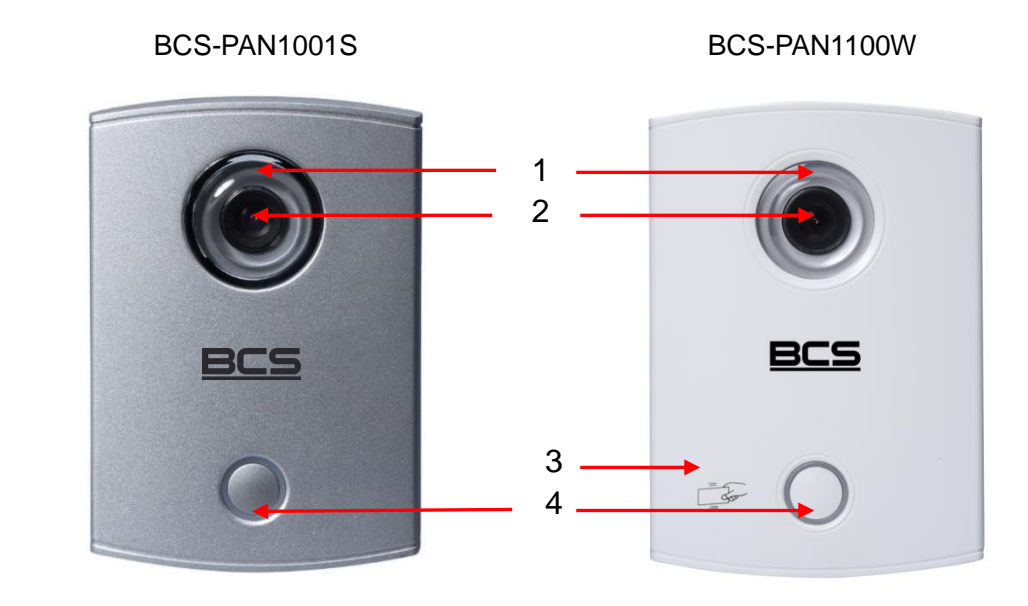

Rys. 1-1

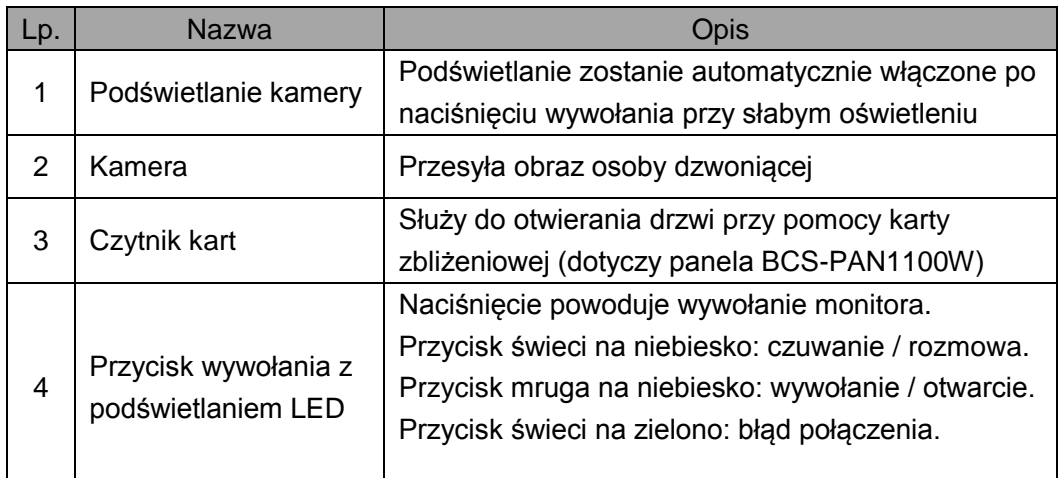

#### Tab. 1-1

Po podłączeniu do zasilania podświetlanie przycisku wywołania zaświeci się a następnie zgaśnie. Urządzenie będzie gotowe do pracy gdy wskaźnik LED zapali się ponownie na stałe (nastąpi to po około 60 sekundach).

## <span id="page-5-0"></span>2. Opis funkcji podstawowych

#### <span id="page-5-1"></span>**2.1 Połączenie z monitorem**

Aby połączyć się z monitorem należy nacisnąć przycisk wywołania. Rozmowa rozpocznie się po odebraniu połączenia przez lokatora. Rozmowę można zakończyć naciskając ponownie przycisk wywołania lub poczekać aż zakończy się automatycznie.

#### **Uwaga:**

**Ponowne naciśnięcie przycisku na panelu zewnętrznym podczas wywołania powoduje anulowanie połączenia. Czas, przez jaki panel wywołuje odbiornik jest definiowany przez użytkownika z poziomu monitora.** 

#### <span id="page-5-2"></span>**2.2 Nagrywanie wiadomości dla lokatora**

W przypadku, gdy po naciśnięciu przycisku wywołania na panelu rozmowa nie zostanie odebrana przez lokatora, można za pośrednictwem panela zewnętrznego pozostawić wiadomość audio-video (na przykład w przypadku nieobecności domowników). Funkcja ta jest domyślnie aktywna. Jest ona zarządzana z poziomu monitora. Lokator może dezaktywować / aktywować tą funkcję oraz zdefiniować czas nagrania.

Aby nagrać wiadomość przy pomocy panela zewnętrznego (jeśli funkcja ta jest aktywna) należy zaczekać, aż minie czas przeznaczony na wywołanie. Po jego zakończeniu panel wyemituje komunikat głosowy, informujący, iż aby nagrać wiadomość należy nacisnąć przycisk wywołania. Nagrywanie wiadomości rozpocznie się po wyemitowaniu przez panel sygnału rozpoczęcia nagrywania. Aby zakończyć nagranie należy nacisnąć ponownie przycisk wywołania lub zaczekać, aż minie czas zdefiniowany dla tej funkcji.

#### <span id="page-5-3"></span>**2.3 Podgląd kamery w panelu**

Monitor może w każdej chwili wywołać podgląd z kamery panela zewnętrznego, po naciśnięciu dedykowanego przycisku "Monitor" lub przy użyciu funkcji "Podgląd" (patrz: Instrukcja instalacji i obsługi monitora).

#### <span id="page-5-4"></span>**2.4 Rejestracja obrazu z kamery**

Panel zewnętrzny współpracuje z rejestratorami sieciowymi BCS. Aby rejestrować obraz z wybranej kamery należy dodać panel do rejestratora, w taki sam sposób jak dodajemy kamery IP BCS (domyślny IP: 192.168.1.110).

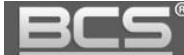

Lista kompatybilnych rejestratorów sieciowych znajduje się na stronie [www.bcscctv.pl\)](http://www.bcscctv.pl/).

#### <span id="page-6-0"></span>**2.5 Auto-zapis zdjęć osób dzwoniących**

Panel zewnętrzny może automatycznie wykonywać zdjęcie osoby dzwoniącej po naciśnięciu przycisku wywołania. Zdjęcie to jest zapisywane na karcie pamięci monitora. Funkcja ta jest domyślnie wyłączona. Aby ją aktywować wejdź w ustawienia monitora, a następnie ustaw przycisk "Zrób Zdjęcie" w pozycię "WŁ".

#### <span id="page-6-1"></span>**2.6 Otwarcie drzwi**

Przy pomocy monitora można otworzyć drzwi w trakcie wywołania, rozmowy lub podczas podglądu kamery, naciskając przycisk "Unlock" lub ikonę "Otwórz" w graficznym interfejsie, który pojawi się na ekranie urządzenia. Drzwi zostaną otwarte a panel poinformuje o otwarciu za pomocą komunikatu głosowego. Dodatkowo podświetlanie przycisku wywołania zacznie migać, tak długo jak wejście pozostaje otwarte.

Aby otworzyć drzwi za pomocą karty zbliżeniowej zbliż kartę do czytnika (dotyczy paneli z wbudowanym czytnikiem). Drzwi zostaną otwarte a panel poinformuje o otwarciu za pomocą komunikatu głosowego. Dodatkowo podświetlanie przycisku wywołania zacznie migać, tak długo jak wejście pozostaje otwarte.

Wejście może zostać również otwarte po naciśnięciu przycisku wyjścia z posesji (patrz: Schematy Połączeń, str. 23).

#### <span id="page-6-2"></span>**2.6 Doświetlanie kamery**

W warunkach niedostatecznego oświetlenia, po naciśnięciu przycisku wywołania, automatycznie zostanie załączone doświetlanie kamery za pomocą białego światła LED.

#### **Uwaga:**

**W sytuacji, gdy plan będzie bardzo ciemny w narożnikach ekranu monitora może pojawić się lekki rozbłysk pochodzący od oświetlenia kamery. Jest to normalna funkcjonalność i jest spowodowana szerokim kątem widzenia kamery.** 

#### <span id="page-6-3"></span>**2.7 Sabotaż**

Panel jest wyposażony w styk sabotażowy, który aktywuje alarm dźwiękowy w przypadku otwarcia obudowy panela.

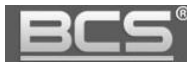

# <span id="page-7-0"></span>3. Programowanie - usługa Web Service

#### <span id="page-7-1"></span>**3.1 Wprowadzenie**

Systemy jednonumerowe, przeznaczone dla budownictwa jednorodzinnego, składające się z panela zewnętrznego z jednym przyciskiem wywołania oraz monitora działają na zasadzie "Plug&Play". Znaczy to, że system jest fabrycznie skonfigurowany i zacznie działać po podłączeniu bez konieczności definiowania żadnych parametrów początkowych. Po stronie użytkownika pozostają natomiast do ustawienia parametry rozmowy, głośności, daty i czasu oraz pracy przekaźnika.

W sytuacji, gdy użytkownik chce użyć własnych ustawień, lub w systemie będzie pracować kilka paneli zewnętrznych i/lub kilka monitorów konieczna jest zmiana:

- parametrów monitora lokalnie z poziomu urządzenia przy pomocy przy pomocy ekranu dotykowego (menu Ustawienia>>Ustawienia Systemu),
- zmiana parametrów panela zewnętrznego za pomocą komputera i usługi Web Service.

#### <span id="page-7-2"></span>**3.2 Logowanie do aplikacji**

Podłącz i zasil panel zewnętrzny. Jeśli w systemie ma pracować kilka paneli należy podłączyć najpierw tylko jeden z nich. Kolejne panele należy podłączać pojedynczo, gdy konfiguracja pierwszego panela zewnętrznego zostanie zakończona. Podłącz panel za pomocą przewodu sieciowego bezpośrednio do komputera lub sieci LAN.

Uruchom przeglądarkę internetową (zalecany Internet Explorer), a następnie wpisz w polu adresu adres IP panela zewnętrznego (fabrycznie 192.168.1.110). Na ekranie wyświetli się interfejs logowania (rys. 3-1). Wprowadź nazwę użytkownika oraz hasło, a następnie naciśnij przycisk "Zaloguj" aby uruchomić aplikację.

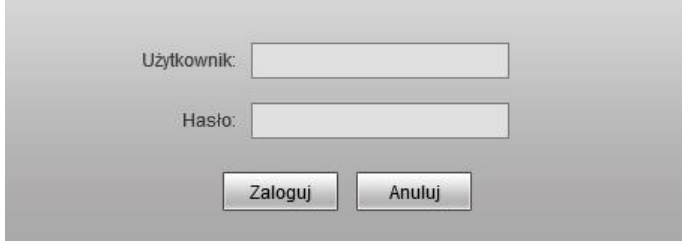

Rys. 3-1

Użytkownik domyślny: **admin** Hasło domyślne: **admin**

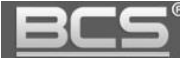

Na ekranie pojawi się ekran główny aplikacji (rys. 3-2),

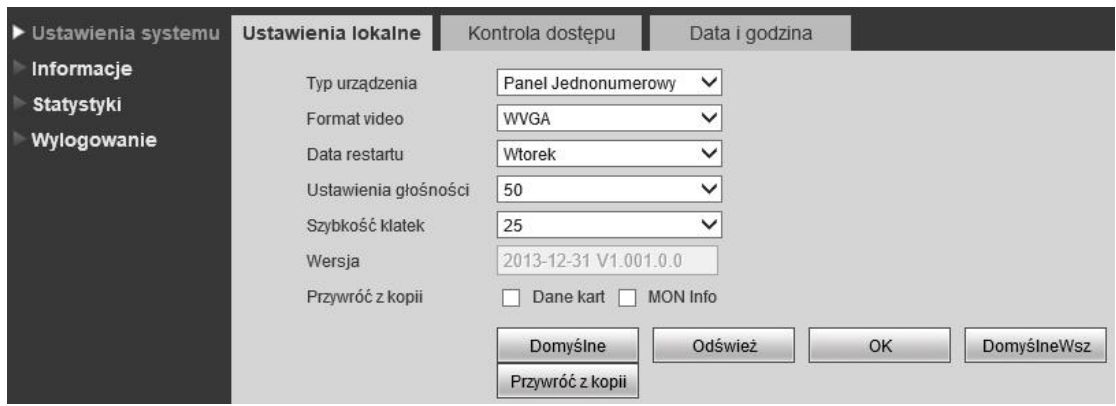

Rys. 3-2

### zawierający następujące zakładki:

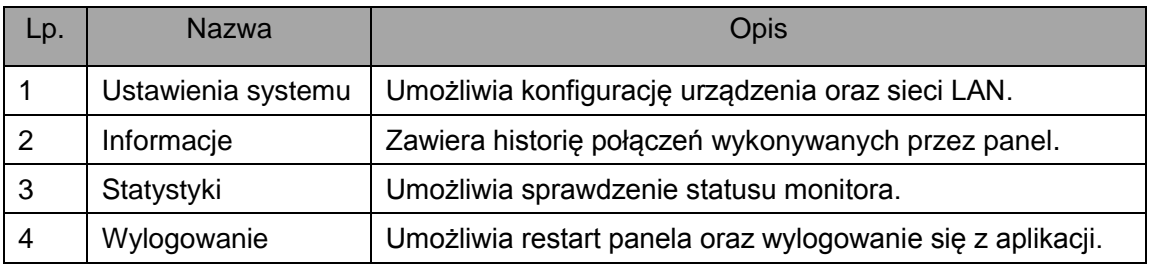

#### Tab. 3-1

## <span id="page-8-0"></span>**3.3 Ustawienia systemu**

Menu Ustawienia systemu zawiera następujące zakładki:

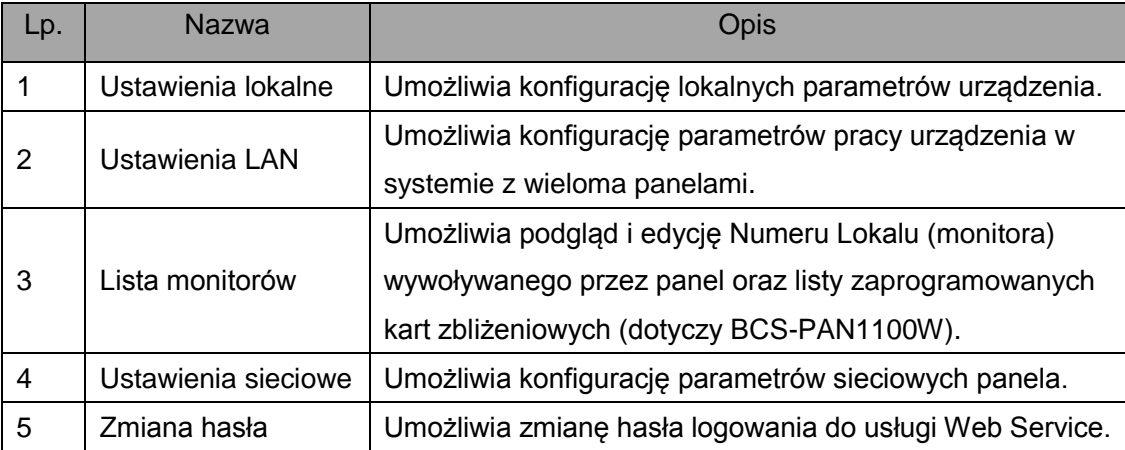

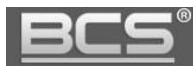

#### <span id="page-9-0"></span>**3.3.1 Ustawienia głośności panela**

Aby zmienić głośność rozmowy oraz głośność komunikatów głosowych na panelu zewnętrznym:

- rozwiń listę znajdującą się obok polecenia "Ustawienia głośności" w menu: Ustawienia systemu>>Ustawienia lokalne,
- wybierz odpowiednią wartość wyrażoną w procentach,
- aby zapisać zmiany naciśnij przycisk "OK".

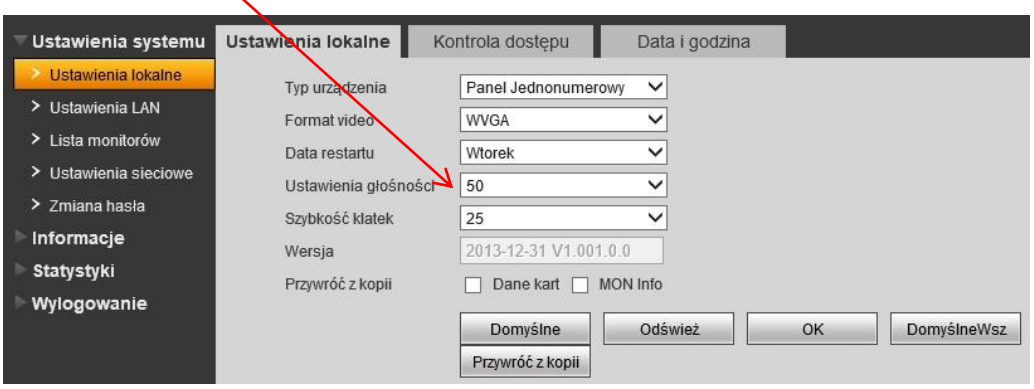

Rys. 3-3

#### <span id="page-9-1"></span>**3.3.2 Konfiguracja pracy przekaźnika**

Aby ustawić parametry pracy przekaźnika w panelu otwórz menu Ustawienia systemu>>Ustawienia lokalne>>Kontrola dostępu, a następnie zdefiniuj:

- "Częstotliwość pracy przekaźnika" jest to czas, po upłynięciu którego będzie możliwe ponowne otwarcie drzwi,
- "Czas otwarcia" jest to czas, przez jaki wejście będzie otwarte,
- Naciśnij "OK" aby zapisać zmiany.

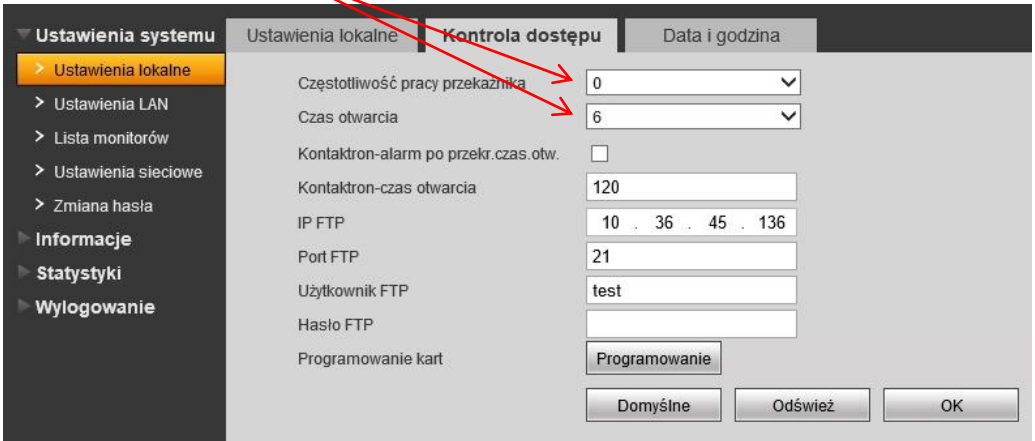

Rys. 3-4

## <span id="page-10-0"></span>**3.3.3 Programowanie kart zbliżeniowych (BCS-PAN1100W)**

X

Aby zaprogramować karty zbliżeniowe otwórz menu Ustawienia systemu>> Ustawienia lokalne>>Kontrola dostępu, a następnie:

• kliknij przycisk "Programowanie",

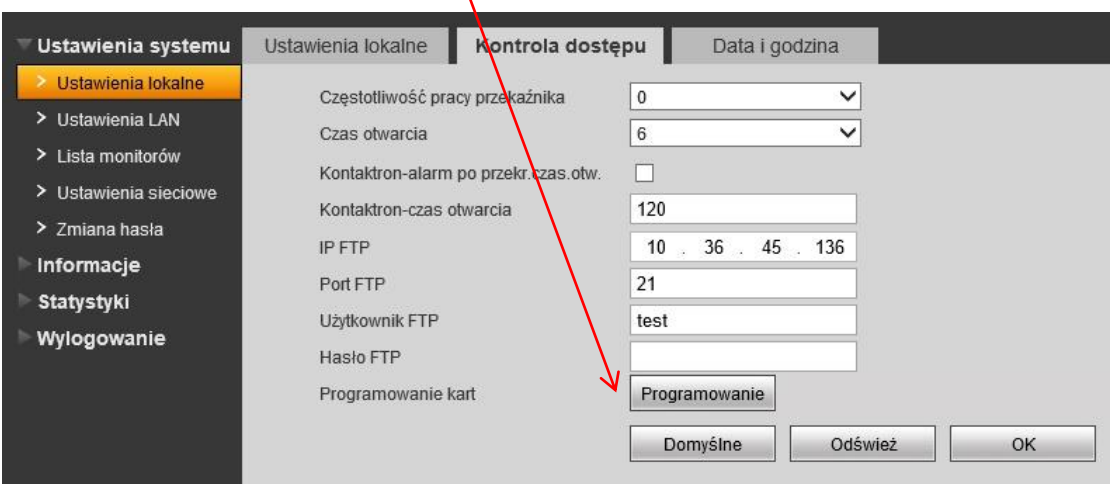

Rys. 3-5

przyłóż kartę do czytnika,

 $\mathbf{X}$ 

numer karty zostanie sczytany i wyświetlony na ekranie,

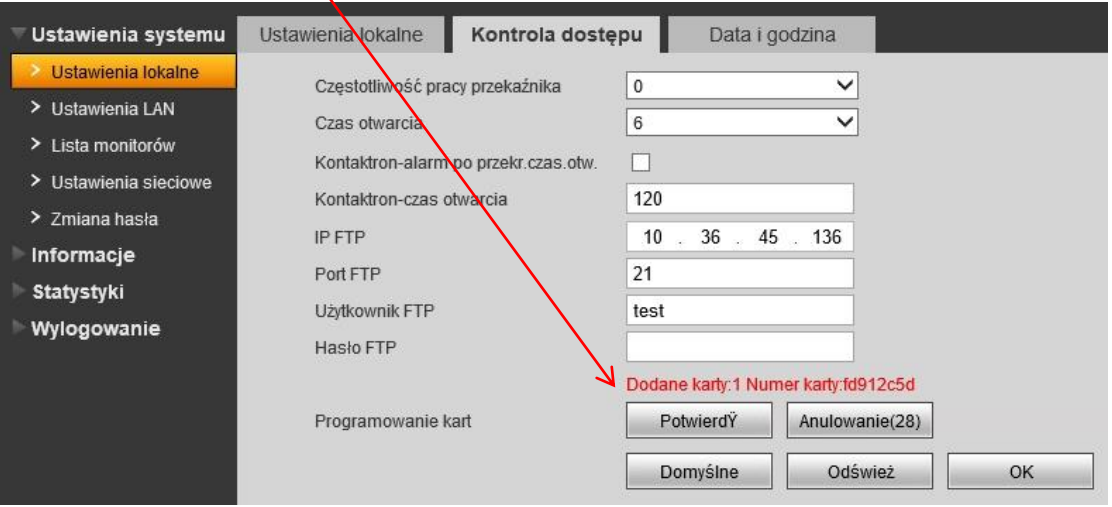

Rys. 3-6

- przykładaj kolejne karty do czytnika,
- po zakończeniu programowania naciśnij przycisk "Potwierdź" aby zapisać karty w pamięci urządzenia.

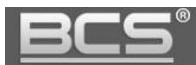

#### <span id="page-11-0"></span>**3.3.4 Usuwanie wskazanych kart.**

Aby usunąć wskazaną kartę zbliżeniową z systemu:

 otwórz zakładkę Ustawienia systemu>>Lista monitorów, a następni kliknij ikonę "Dane karty",  $\overline{\phantom{m}}$ 

| Ustawienia systemu    | Lista monitorów    |      |            |                    |               |            |
|-----------------------|--------------------|------|------------|--------------------|---------------|------------|
| > Ustawienia lokalne  | <b>Monitory IP</b> |      |            |                    |               |            |
| > Ustawienia LAN      | <b>Nazwisko</b>    | Imię | Nr. lokalu | N <sub>S</sub>     | Atres IP      | Dane karty |
| Lista monitorów       | test               | for  | 9901       | 330103011011990151 | 192.168.1.109 | $\Box$     |
| > Ustawienia sieciowe |                    |      |            |                    |               |            |
| $\geq$ Zmiana hasła   |                    |      |            |                    |               |            |
| Informacje            |                    |      |            |                    |               |            |
| Statystyki            |                    |      |            |                    |               |            |
| Wylogowanie           |                    |      |            |                    |               |            |

Rys. 3-6

- na ekranie pojawi się okno zawierające spis zaprogramowanych kart,
- aby usunąć wybraną kartę naciśnij przycisk "Usuń",

| <b>Indeks</b>  | Nr. karty | <b>ID karty</b> | <b>Status</b> | <b>Usuń</b> |
|----------------|-----------|-----------------|---------------|-------------|
|                | 9D922C5D  | 9901            | $\mathbf{0}$  |             |
| $\overline{2}$ | 1D2F1896  | 9901            | $\mathbf 0$   |             |
| $\overline{3}$ | FD3CEF5C  | 9901            | $\mathbf{0}$  |             |
| $\overline{4}$ | AD95D50F  | 9901            | $\theta$      |             |
|                | OK        |                 | Anuluj        |             |

Rys. 3-7

naciśnij OK, aby zapisać zmiany.

#### <span id="page-11-1"></span>**3.3.5 Data i Godzina**

Aby ustawić datę i godzinę w systemie otwórz zakładkę Data i godzina w menu Ustawienia systemu>>Ustawienia lokalne. Możliwe jest ręczne ustawienie czasu oraz daty dla systemu lub synchronizację z PC.

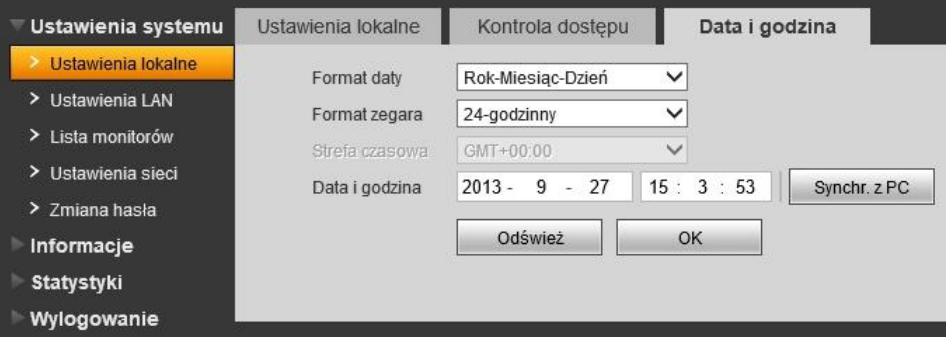

Rys. 3-8

#### <span id="page-12-0"></span>**3.3.6 Aktywacja Wywołania Grupowego**

Aktywacja tej funkcji jest konieczna jeśli w systemie ma pracować więcej niż jeden monitor w tym samym lokalu. Aby ją włączyć otwórz menu Ustawienia systemu>> Ustawienia LAN, a następnie kliknij pole "Wywołanie grupowe". Aby zapisać zmiany naciśnij przycisk "OK".

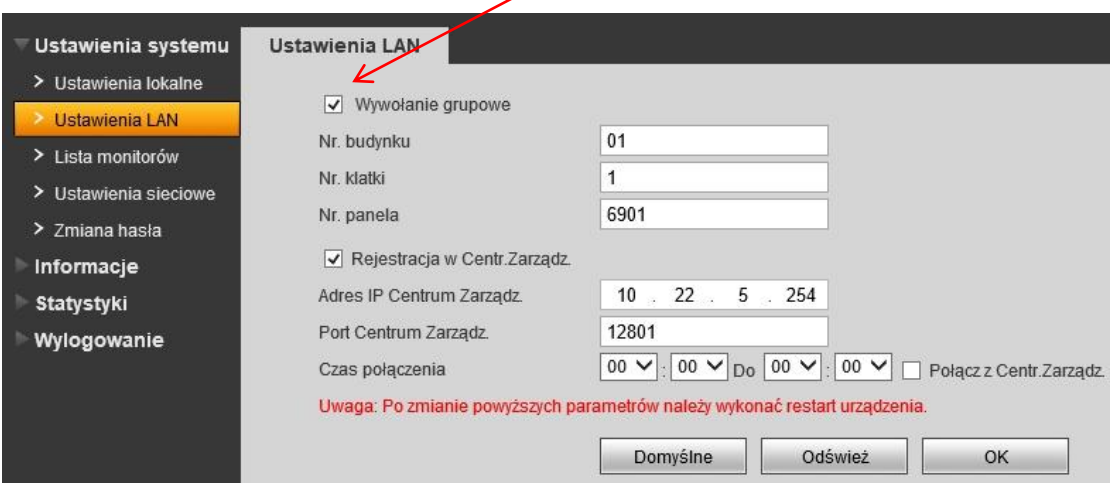

Rys. 3- 9

#### <span id="page-12-1"></span>**3.3.7 Ustawienie Numeru Panela**

Jeśli w systemie będzie pracować kilka paneli zewnętrznych należy skonfigurować numer panela w następujący sposób:

X

 w pierwszym z podłączanych paneli należy pozostawić pole Numer panela bez zmian (6901), dotyczy to również sytuacji gdy w systemie będzie pracować tylko jeden panel,

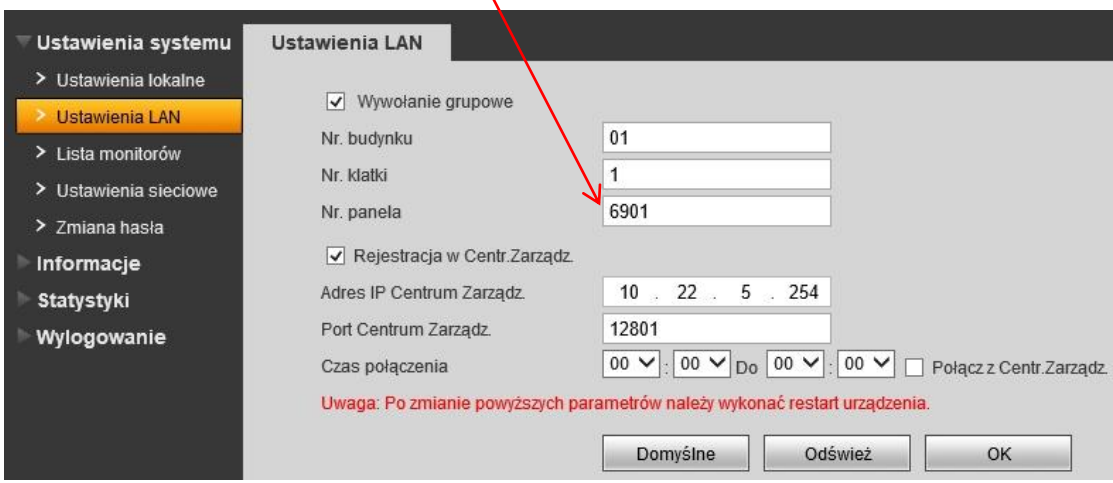

Rys. 3-10

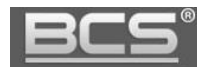

**kolejnym panelom zewnętrznym należy nadać numer 6902, 6903, itd…**

#### <span id="page-13-0"></span>**3.3.8 Ustawienia Numeru Lokalu**

Przejdź do zakładki Lista monitorów w menu Ustawienia systemu. Umożliwia ona dodanie, usunięcie i modyfikację danych użytkownika (monitora) oraz podgląd i/lub usunięcie wskazanych kart zbliżeniowych (patrz: punkt 3.3.4).

W przypadku panela jednonumerowego lista zawiera informację o monitorze, który będzie wywoływany po naciśnięciu przycisku w panelu zewnętrznym. Zasady konfiguracji są następujące:

- dla prawidłowego działania systemu nie ma potrzeby zmiany tego parametru, monitor jest już fabrycznie dodany do listy jako lokal o numerze 9901,
- jeśli chcesz zmienić numer lokalu na inny, kliknij ikonę usuń,

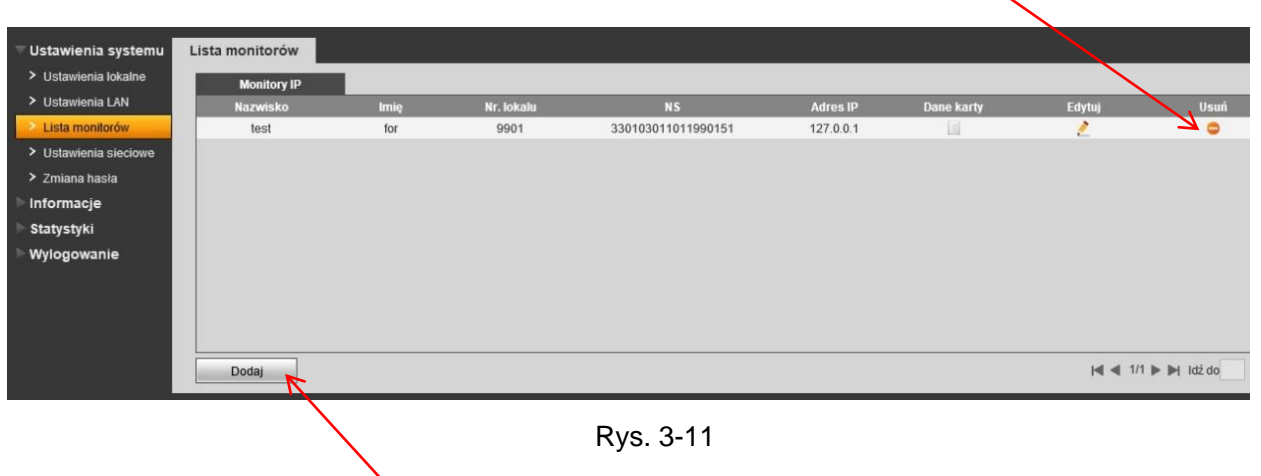

- następnie naciśnij przycisk "Dodaj"
- wprowadź nowy numer lokalu i potwierdź, naciskając OK (nie ma potrzeby wprowadzania danych w innych polach).

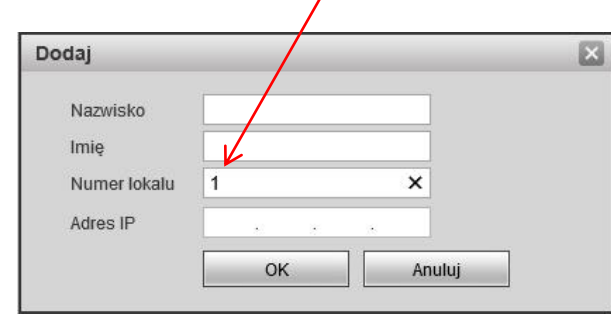

#### <span id="page-14-0"></span>**3.3.9 Przywrócenie ustawień fabrycznych**

Aby przywrócić wszystkie ustawienia fabryczne panela zewnętrznego:

- otwórz menu Ustawienia systemu>>Ustawienia lokalne,
- naciśnij przycisk "DomyślneWsz",

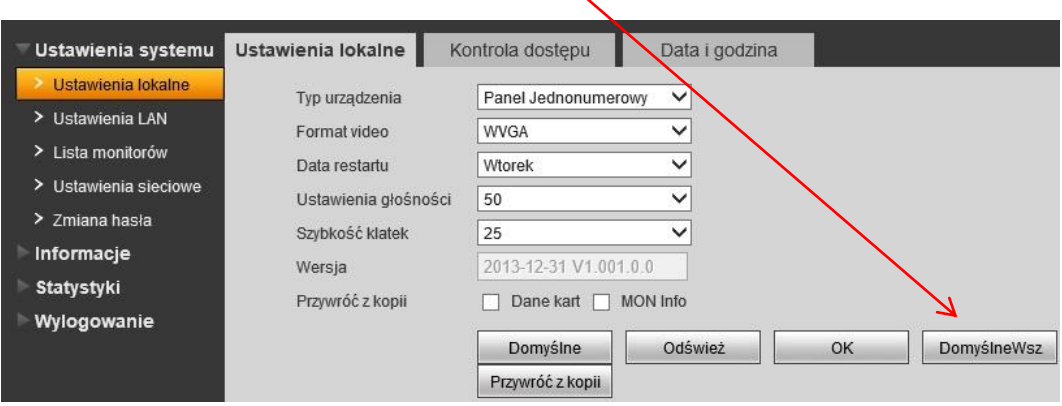

Rys. 3-13

potwierdź operacje naciskając "OK",

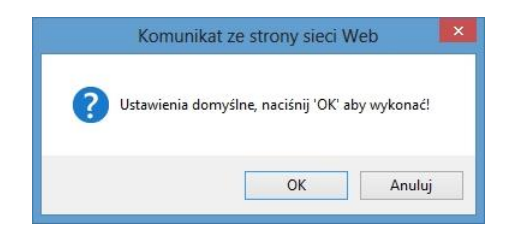

Rys. 3-14

panel wykona restart, a ustawienia zostaną przywrócone do wartości fabrycznych.

#### <span id="page-14-1"></span>**3.3.10 Kopia zapasowa danych kart i monitorów**

Jeśli użytkownik przez przypadek usunie kartę / karty zbliżeniowe lub informacje dotyczące monitorów, możliwe jest przywrócenie tych danych z automatycznej kopii zapasowej w ciągu 30 minut od ich usunięcia, pod warunkiem, że po usunięciu ww. danych nie został wykonany restart urządzenia (patrz: Uwagi, str.16).

Aby przywrócić wybrane dane:

otwórz menu Ustawienia systemu>> Ustawienia lokalne,

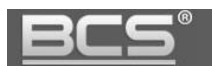

wskaż, które dane chcesz przywrócić z kopii zapasowej,

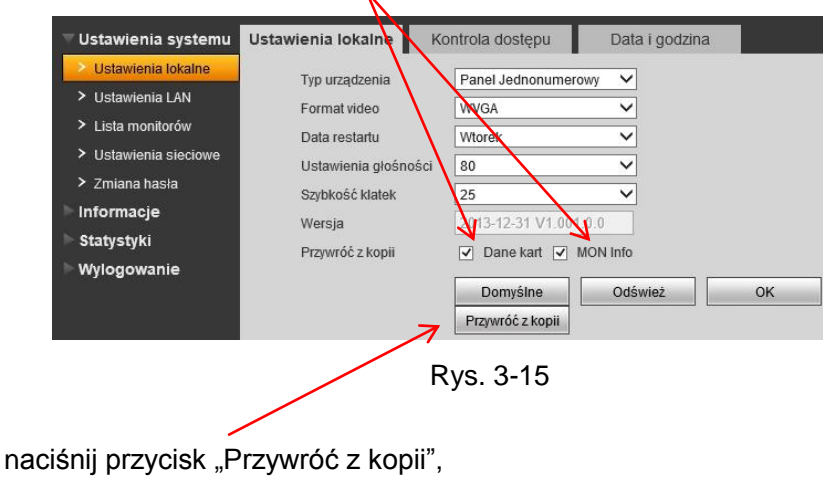

potwierdź naciskając przycisk "OK"

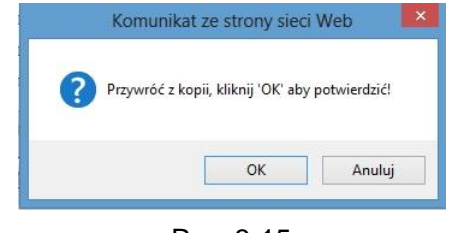

Rys. 3-15

panel wykona restart a wybrane informacje zostaną przywrócone.

#### **Uwaga**

**Panel zewnętrzny automatycznie zapisuje w systemie informacje dotyczące kart i monitorów co 30 minut, jednakże jeśli po usunięciu karty / kart zbliżeniowych lub informacji dotyczących monitorów użytkownik wykona restart panela, kopia zapasowa konfiguracji zostanie nadpisana, a wprowadzone wcześniej dane utracone.** 

#### <span id="page-15-0"></span>**3.3.11 Ustawienia sieciowe**

Zakładka umożliwia konfigurację parametrów sieciowych panela zewnętrznego: zmianę adresu IP, maski podsieci oraz bramy domyślnej. Po zmianie tych ustawień aplikacja wykona restart i wyświetli interfejs logowania ze zmienionym IP.

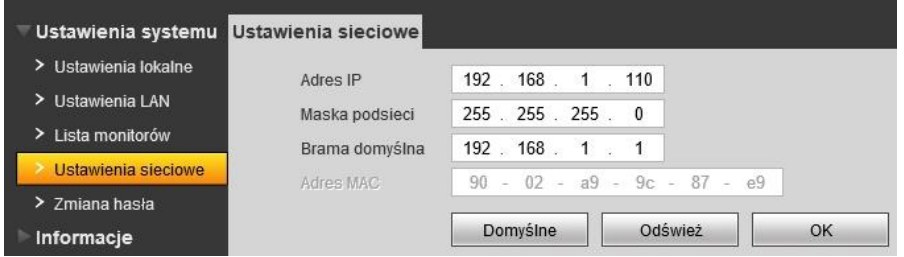

Rys. 3-16

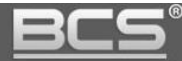

#### **Uwaga:**

**Jeśli w systemie będzie pracować więcej niż jeden panel zewnętrzny, należy przed podłączeniem do systemu kolejnego panela zmienić adres IP pierwszego urządzenia aby uniknąć konfliktu w adresie IP.** 

#### <span id="page-16-0"></span>**3.3.12 Zmiana hasła logowania**

Umożliwia zmianę hasła logowania do aplikacji. Należy podać stare hasło, następnie nowe hasło i potwierdzić ponownie nowe hasło. Po naciśnięciu przycisku OK nowe hasło zostanie zapisane a aplikacja wykona restart.

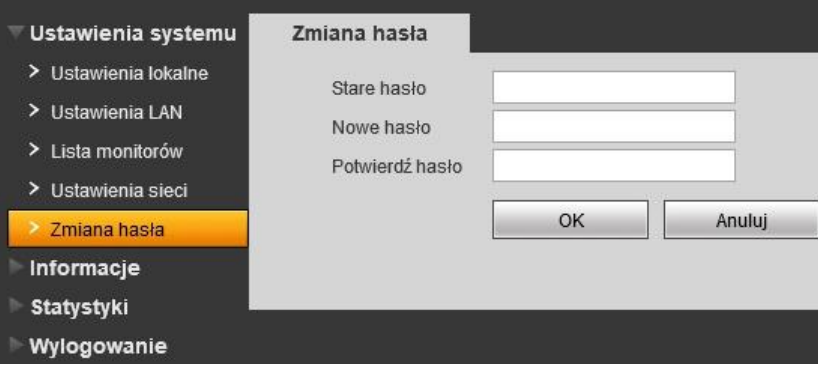

Rys. 3-17

## <span id="page-16-1"></span>**3.4 Informacje**

## <span id="page-16-2"></span>**3.4.1 Historia połączeń**

Aby przejrzeć historię połączeń wybierz menu Informacje>>Historia połączeń. System umożliwia przeglądanie ostatnich 1124 połączeń wykonanych przez panel.

| Ustawienia systemu | Historia połączeń |                |            |                  |                     |
|--------------------|-------------------|----------------|------------|------------------|---------------------|
| Informacje         | <b>Indeks</b>     | Typ polaczenia | Nr. lokalu | Czas rozpoczęcia | Czas rozmowy(mm:ss) |
| Historia połączeń  |                   | Outgoing       | 9901       | 0                | 00:00               |
| Statystyki         |                   | Outgoing       | 9901       | 0                | 00:00               |
| Wylogowanie        |                   | Outgoing       | 9901       |                  | 00:00               |

Rys. 3-18

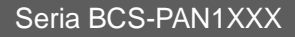

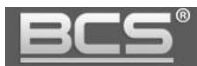

## <span id="page-17-0"></span>**3.5 Statystyki**

#### <span id="page-17-1"></span>**3.5.1 Status monitorów**

Funkcja umożliwia sprawdzenie stanu podłączenia monitora. W tym celu wybierz zakładkę Statystyki, a następnie Status monitorów. Na liście znajdują się dane lokalu (monitora) przypisanego do przycisku wywołania – numer lokalu, status oraz adres IP.

| Ustawienia systemu | Status monitorów |               |            |                     |
|--------------------|------------------|---------------|------------|---------------------|
| Informacje         | <b>Monitor</b>   | <b>Status</b> | <b>MON</b> | <b>IP:PORT</b>      |
| Statystyki         | 9901             | Online        | Unmon      | 192.168.1.109:16801 |
| Status monitorów   |                  |               |            |                     |
| Wylogowanie        |                  |               |            |                     |

Rys. 3-19

#### <span id="page-17-2"></span>**3.6 Wylogowanie**

#### <span id="page-17-3"></span>**3.5.1 Restart urządzenia**

Funkcja ta umożliwia wykonanie restartu panela, oraz aktywację zmian wprowadzonych w konfiguracji urządzenia.

| Ustawienia systemu | Restart urządzenia |
|--------------------|--------------------|
| Informacje         |                    |
| <b>Statystyki</b>  | Restart urzadzenia |
| Wylogowanie        |                    |
| Restart urządzenia |                    |
| Wylogowanie        |                    |
|                    |                    |

Rys. 3-20

#### <span id="page-17-4"></span>**3.5.2 Wylogowanie**

Funkcja umożliwia wylogowanie się z aplikacji.

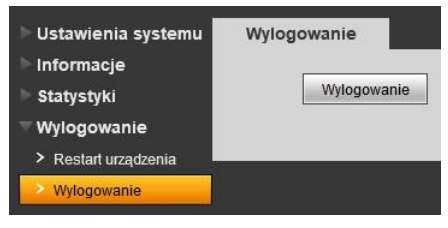

Rys. 3-21

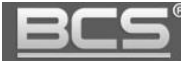

# <span id="page-18-0"></span>4. Specyfikacja techniczna

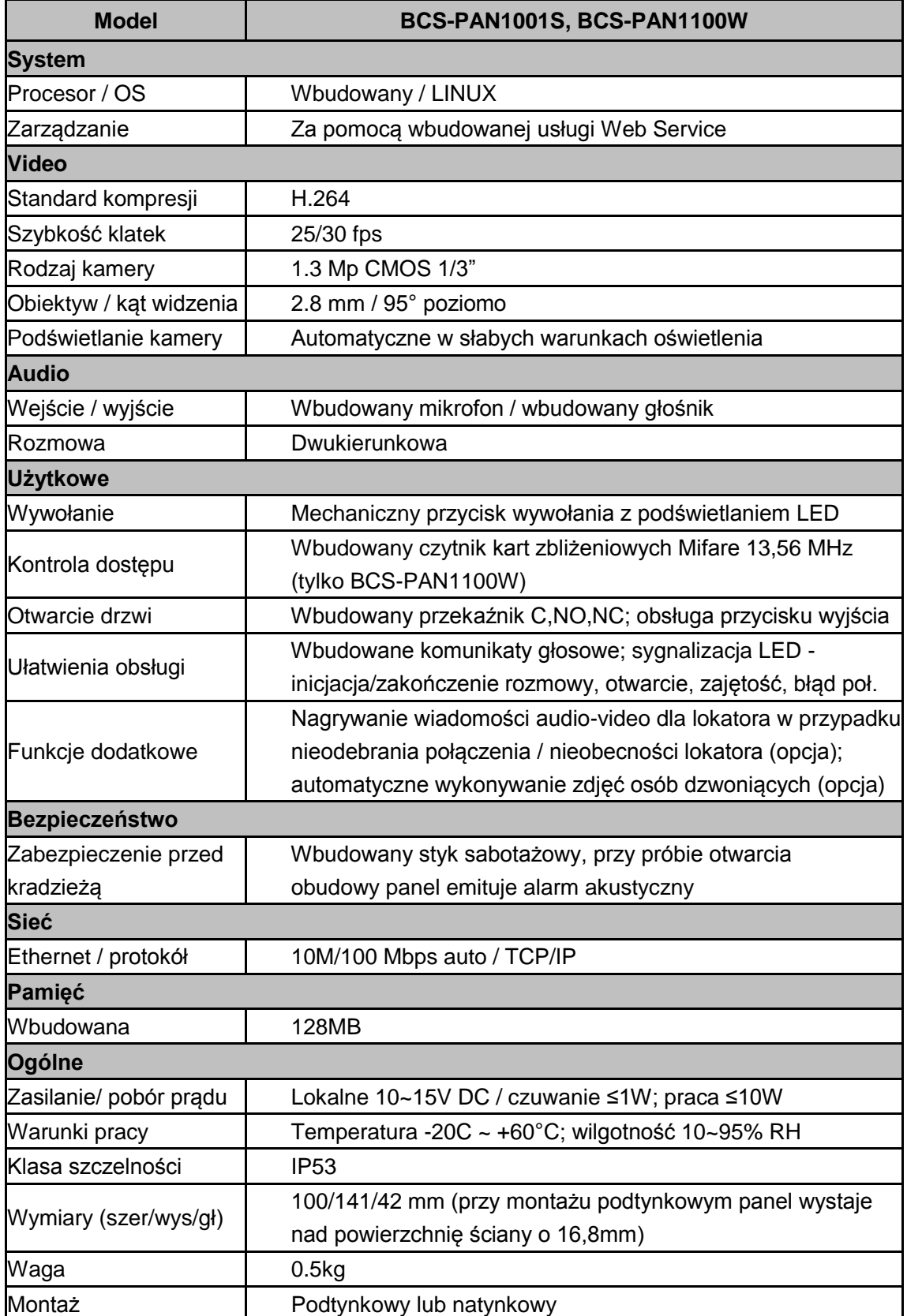

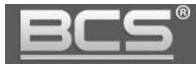

# <span id="page-19-0"></span>5. Opis portów

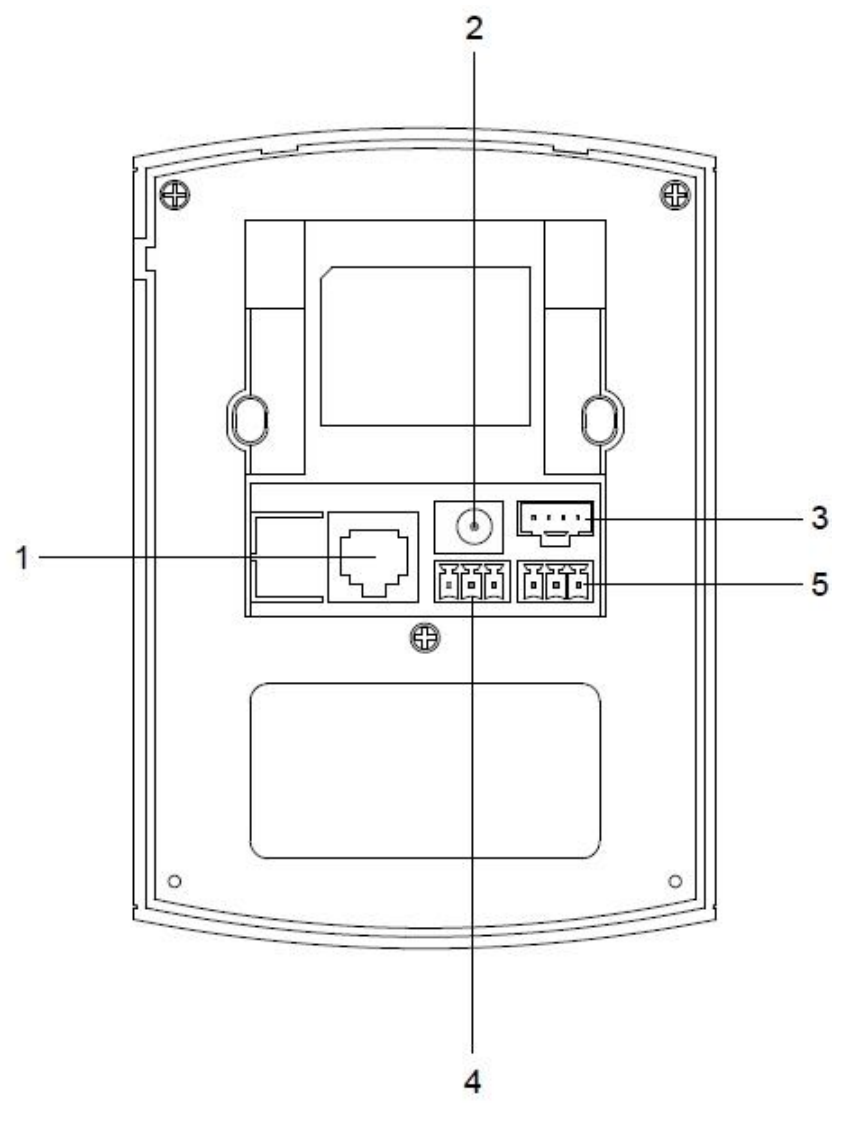

Rys. 5-1

| Lp. | Nazwa portu             | <b>Opis</b>                           |
|-----|-------------------------|---------------------------------------|
|     | <b>Port Ethernet</b>    | Gniazdo RJ45 do podłączenia sieci LAN |
| ົ   | Zasilanie               | Podłączenie zasilania 12 VDC          |
| 3   | Debug Port              | Do zastosowań serwisowych             |
| 4   | Port kontroli dostępu 1 | Do podłączenia elektrozaczepu         |
| 5   | Port kontroli dostępu 2 | Do podłączenia przycisku wyjścia      |

Tab. 5-1

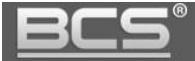

## <span id="page-20-0"></span>**6. Montaż**

Do montażu panela należy zastosować dostarczoną wraz z urządzeniem puszkę podtynkową (Rys. 6-1).

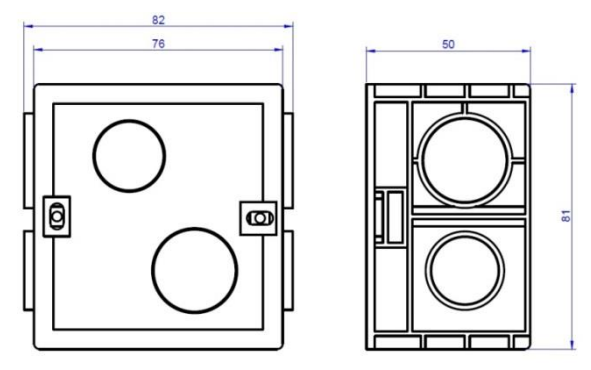

Rys. 6-1

#### **Kroki instalacji:**

- 1. Zamontuj na ścianie (4) podtynkową puszkę montażową (3) wraz z doprowadzonymi przewodami.
- 2. Podłącz okablowanie do panela.
- 3. Przykręć panel (2) do puszki montażowej (3) za pomocą dołączonych śrub (b).
- 4. Nałóż przednią pokrywę (1) na panel (2) zaczynając od górnej krawędzi, następnie wsuń dolną część panela i przykręć śrubę zabezpieczającą (a).

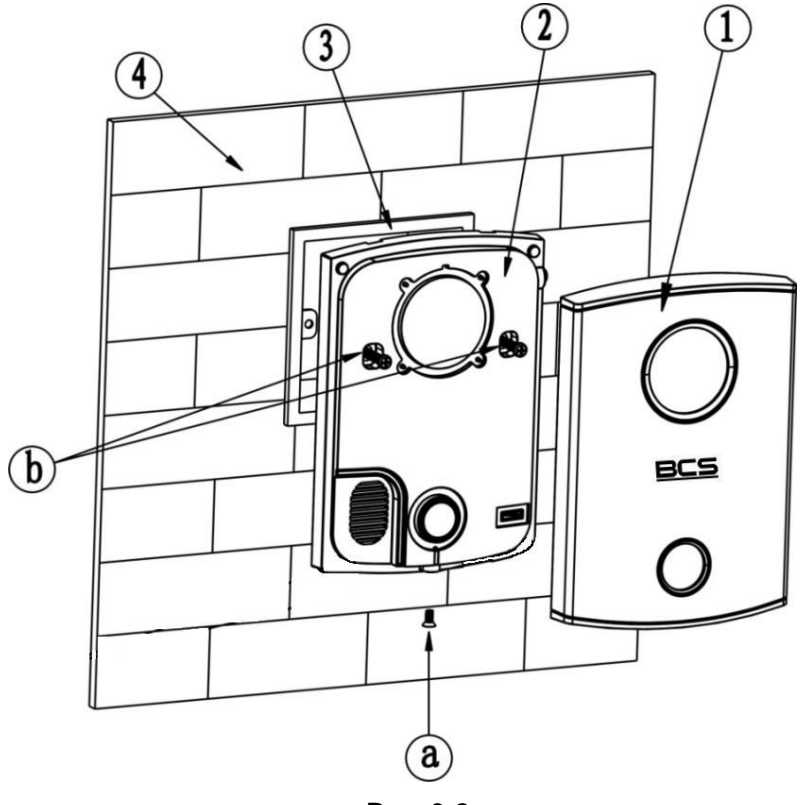

Rys. 6-2

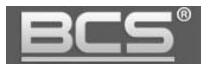

| Wykaz śrub |                                                            |              |       |  |
|------------|------------------------------------------------------------|--------------|-------|--|
|            | Nazwa                                                      | Symbol       | llość |  |
| a          | Śruba zabezpieczająca M3×8mm                               | <b>JANAN</b> |       |  |
| b          | Śruba do mocowania panela do<br>puszki montażowej M4×30mm. |              |       |  |

Tab. 6-1

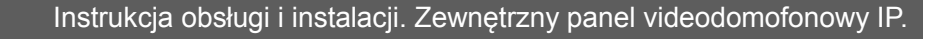

# <span id="page-22-0"></span>7. Schematy połączeń

## <span id="page-22-1"></span>**7.1 Podłączanie elektrozaczepu i przycisku wyjścia**

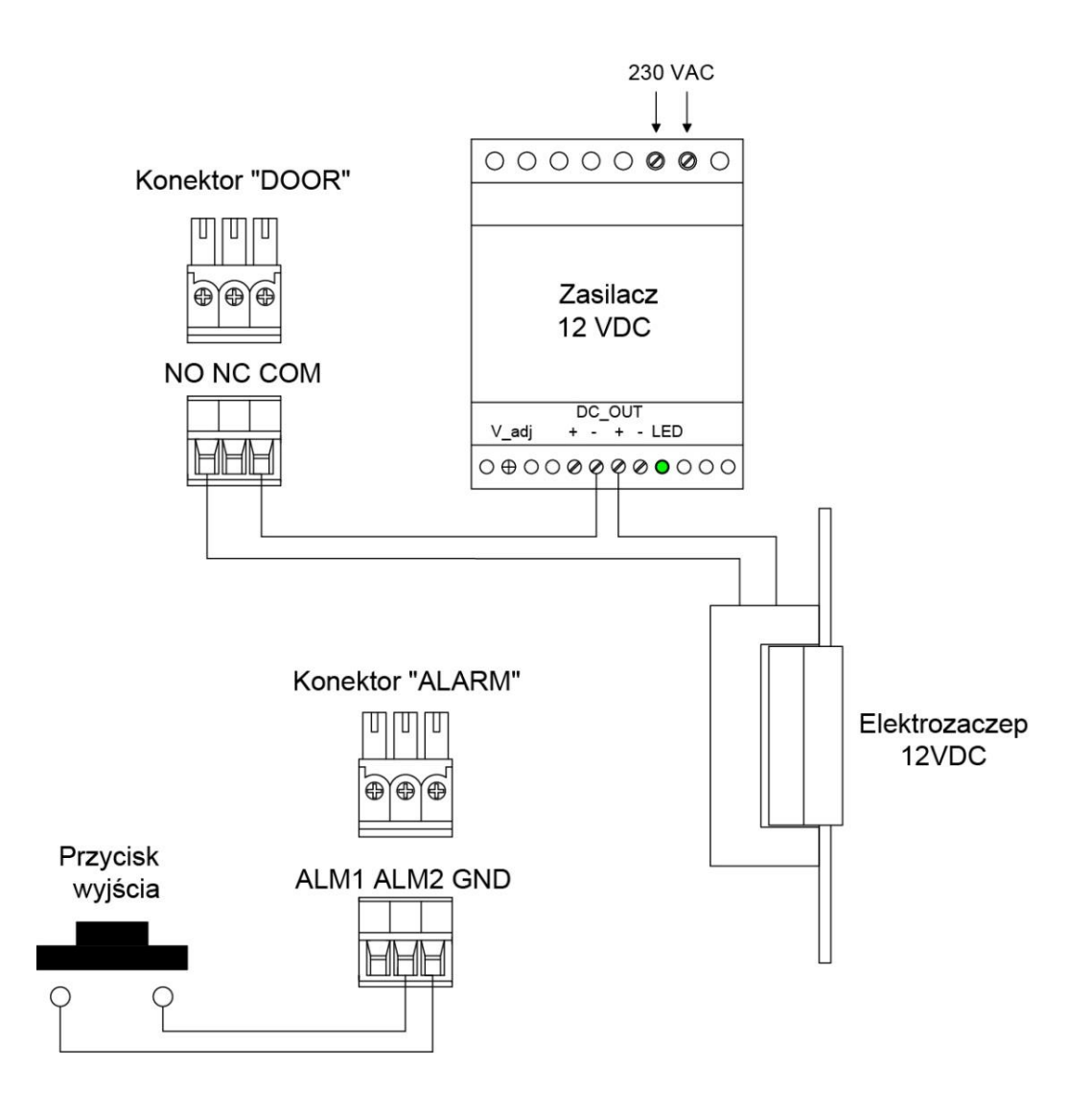

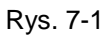

- $\checkmark$  Aby podłączyć elektrozaczep podłącz jeden zacisk zaczepu pod zacisk NO panela (dla elektrozaczepów standardowych) lub NC (elektrozaczep rewersyjny lub zwora elektromagnetyczna), drugi zacisk należy podłączyć bezpośrednio pod jeden z biegunów zasilacza dedykowanego dla zasilania zaczepu / zwory. Drugi biegun zasilacza podłączamy pod zacisk COM panela.
- $\checkmark$  Aby podłączyć przycisk wyjścia jeden z zacisków przycisku podłącz po złącze ALM2, natomiast drugi zacisk pod złącze GND panela. Otwarcie nastąpi po zwarciu zacisku ALM2 do masy (GND).

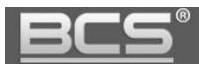

## <span id="page-23-0"></span>**7.2 Połączenie panela oraz monitora.**

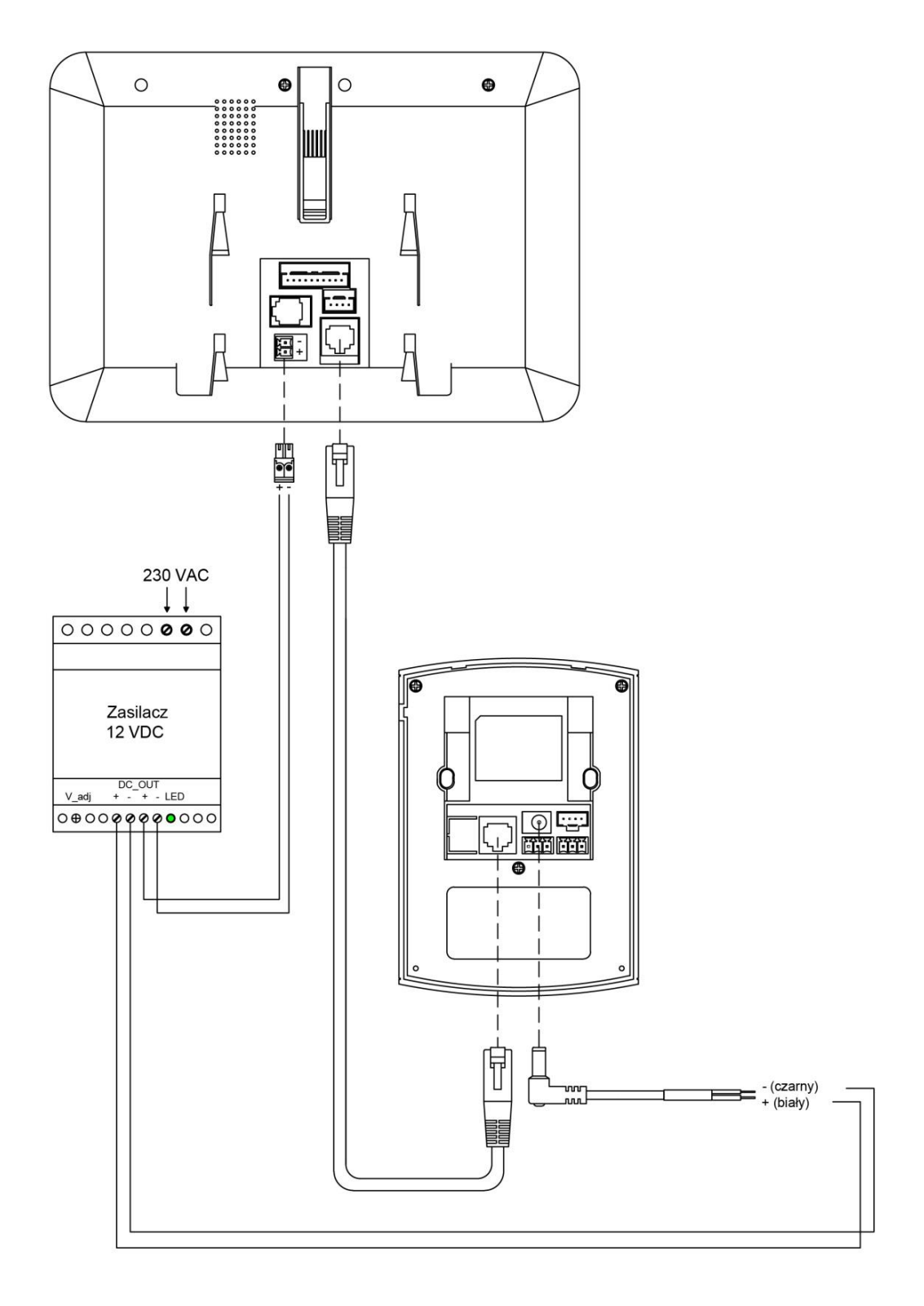

Rys. 7-2

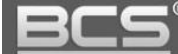

## <span id="page-24-0"></span>8. Najczęściej zadawane pytania

**P:** Skąd mam wiedzieć czy panel jest prawidłowo podłączony do zasilania?

**O:** Po podłączeniu panela do zasilania podświetlanie przycisku wywołania zapali się a po chwili zgaśnie. Panel będzie gotowy do pracy gdy wskaźnik wywołania zapali się ponownie na stałe (po około 60s).

**P:** Po naciśnięciu przycisku wywołania wskaźnik LED zaczyna mrugać ale nie można nawiązać połączenia z monitorem. Co może być przyczyną?

**O1:** Sprawdź czy do gniazda RJ45 panela i monitora jest prawidłowo podłączony przewód.

**O2:** Sprawdź czy monitor jest prawidłowo podłączony do zasilania.

**O3:** Sprawdź czy na monitorze jest wprowadzony właściwy adres IP panela (Ustawienia>>Ustawienia Projektu>>Wejścia).

**O4:** Sprawdź za pomocą usługi Web Service czy panel zewnętrzny ma wprowadzony właściwy Numer Lokalu (Web Service>>Ustawienia systemu>>Lista monitorów) tożsamy z numerem ustawionym na monitorze (Ustawienia>>Ustawienia Projektu>> Ustawienia Monitora).

#### **P:** Jak zakończyć rozmowę?

**O:** Aby zakończyć rozmowę naciśnij ponownie przycisk wywołania na panelu zewnętrznym, lub przycisk "Call" lub "Rozłącz" na monitorze. Rozmowa zostanie również automatycznie zakończona gdy minie czas rozmowy zdefiniowany w ustawieniach monitora (Ustawienia>>Rozmowa>>Czas Rozmowy PAN).

**P:** Panel nie startuje, wskaźniki LED nie zapalają się.

**O:** Sprawdź czy panel jest prawidłowo podłączony do zasilania.

**P:** Po przyłożeniu karty do czytnika drzwi nie otwierają się.

**O:** Sprawdzić czy karta została zaprogramowana.

**P:** Mam inny problem z urządzeniem lub jego obsługą.

**O:** Skontaktuj się ze swoim dystrybutorem.